## **How to Access and Complete the Annual Mandatory Trainings**

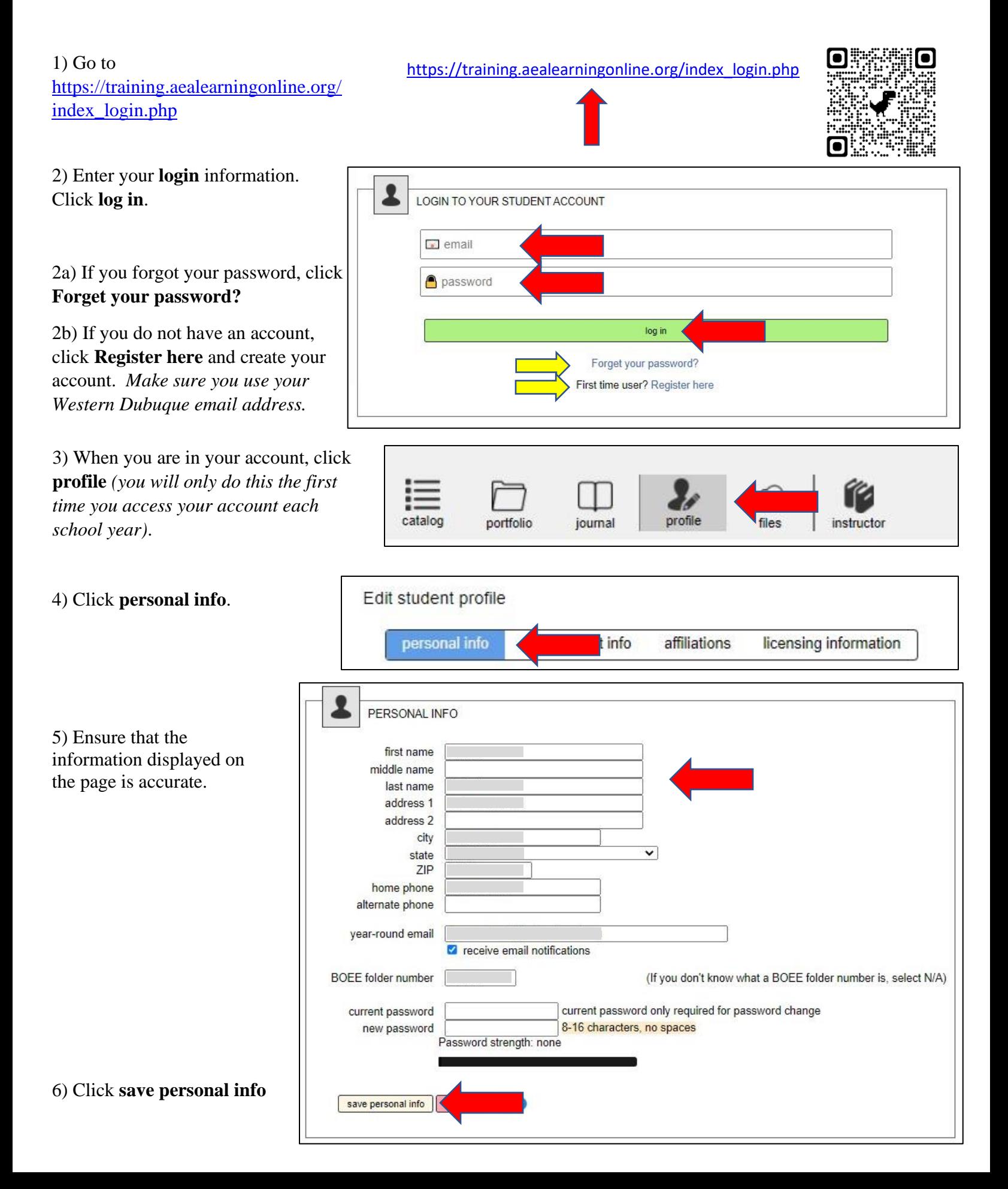

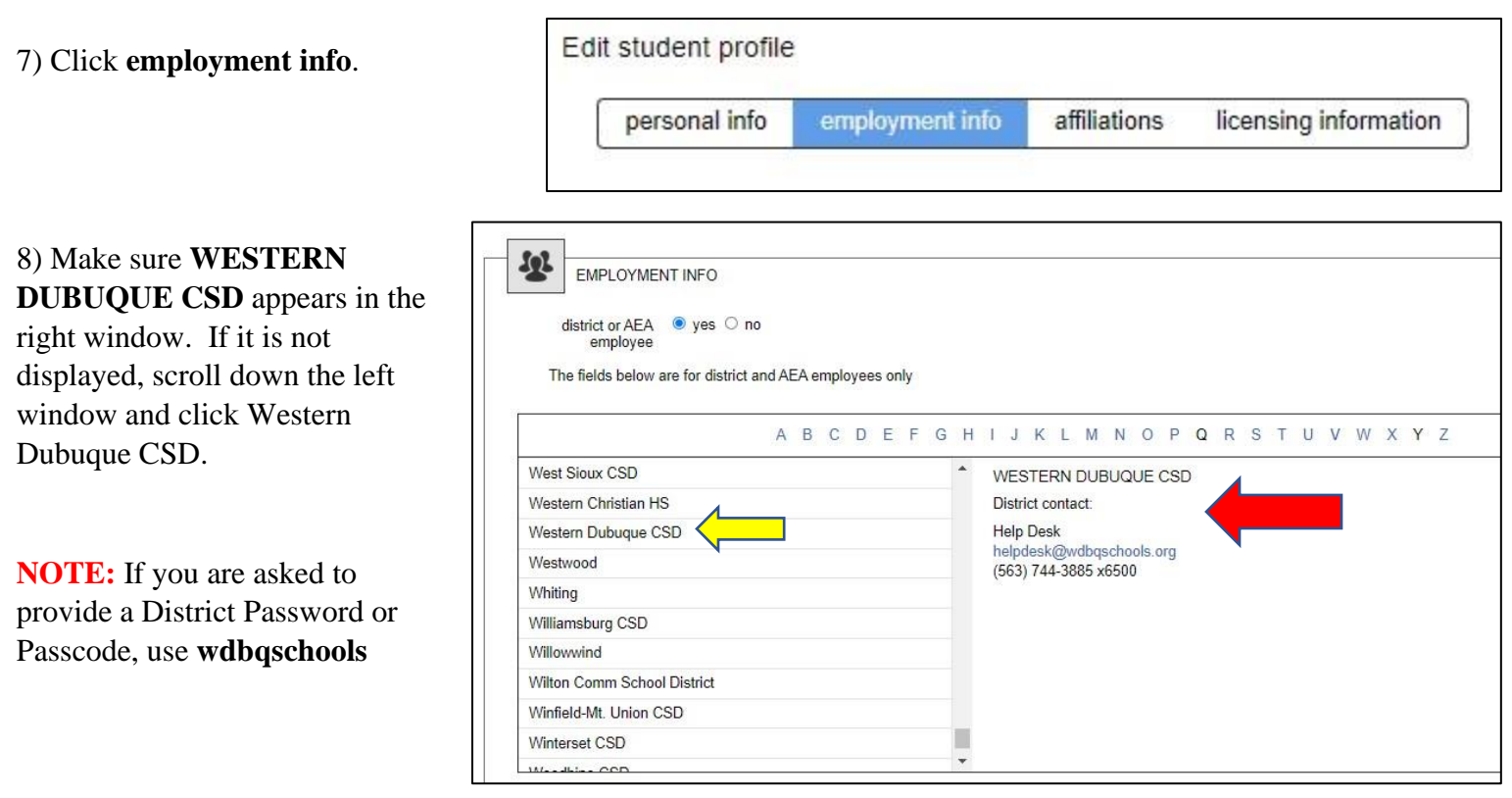

9) Scroll down. In the **building** section, **check the building(s)** you are assigned to.

10) *If* a **primary building** section is displayed, select the building that is the primary building that you report to. If you are unsure which building is your primary building, ask one of your principals which building it is.

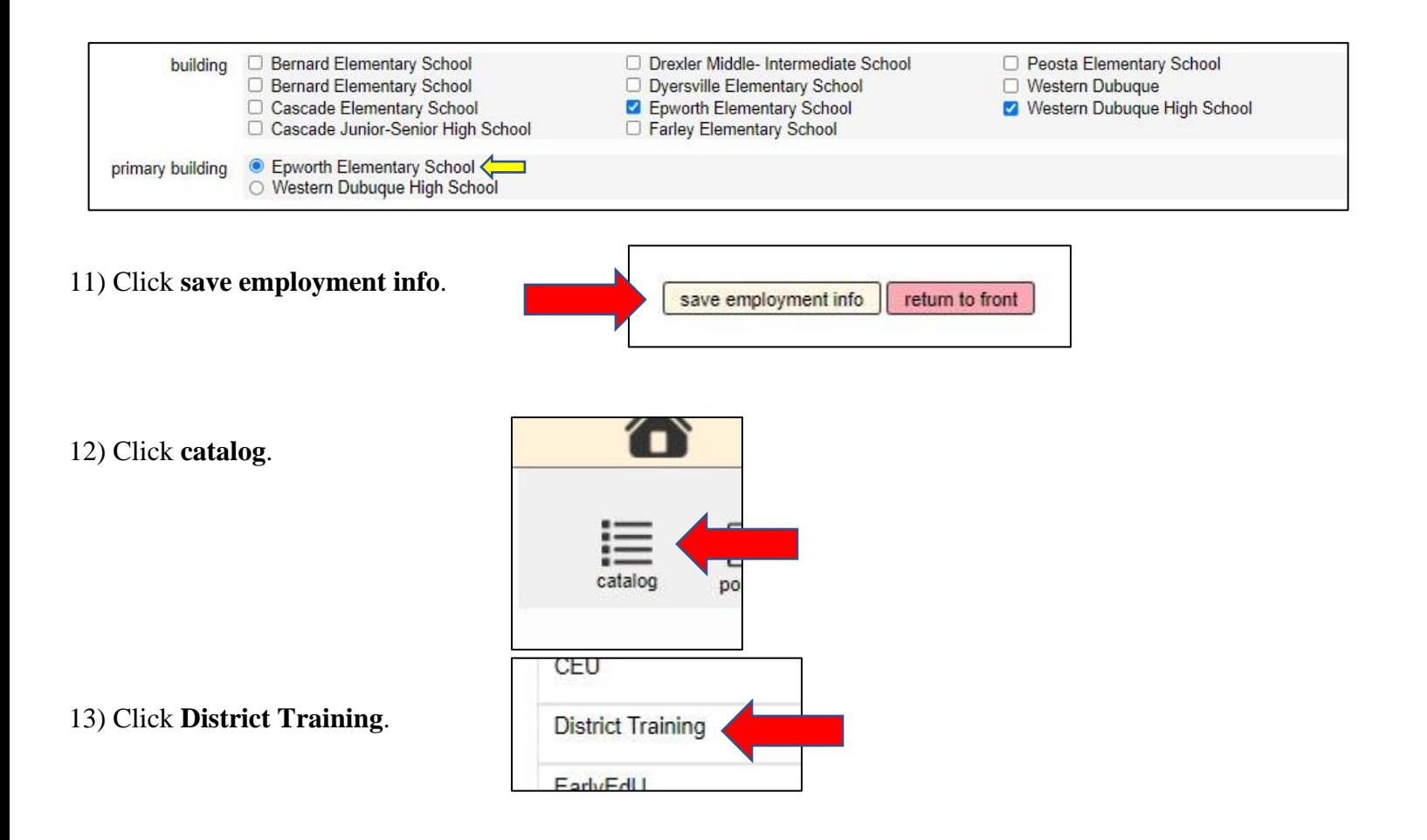

14) *(If you previously completed this step, go to step 18).* Click **Register** for the course module you need to take. *If you are not sure which module you should take, click show/hide description or view the descriptions below*. **IT IS IMPORTANT THAT YOU CHOOSE THE CORRECT MODULE.** Do not choose any course/module other than the WDCSD module that reflects your employment status. **DO NOT CHOOSE THE BLOODBORNE PATHOGENS TRAINING OR RIGHT TO KNOW TRAINING MODULES THAT APPEAR ABOVE THE WDCSD TRAININGS.**

**Training A:** Certified Staff, Clerical, Interpreters, Paraprofessionals **Training B:** Bus Drivers, Mechanics, Food Service **Training C:** Custodians, Maintenance & Grounds **Training D:** Non-Teaching Coaches/Advisors **Training E:** Substitutes **Training F:** Central Office Non-Certified Employees

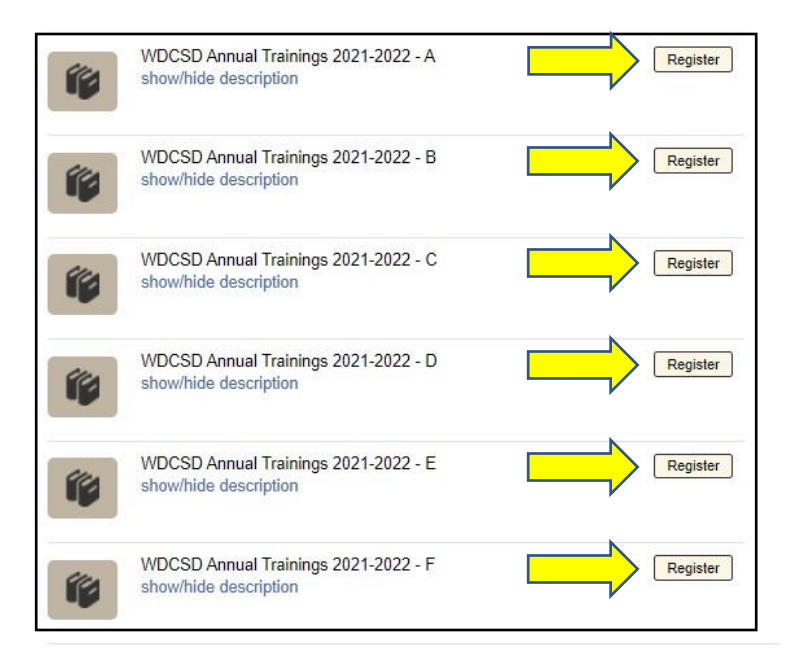

15) Ensure that the information that appears is accurate. If the information is correct, click the box next to **I have read and agree to the EULA Terms and Conditions**. Click **Continue**. If the information is not accurate, click **Cancel** and contact Jim Roberts [\(james.roberts@wdbqschools.org\)](mailto:james.roberts@wdbqschools.org). **NOTE: There is no cost for you to take these trainings.** If you receive a notice that requires payment to take one of these trainings, you are in an incorrect training module.

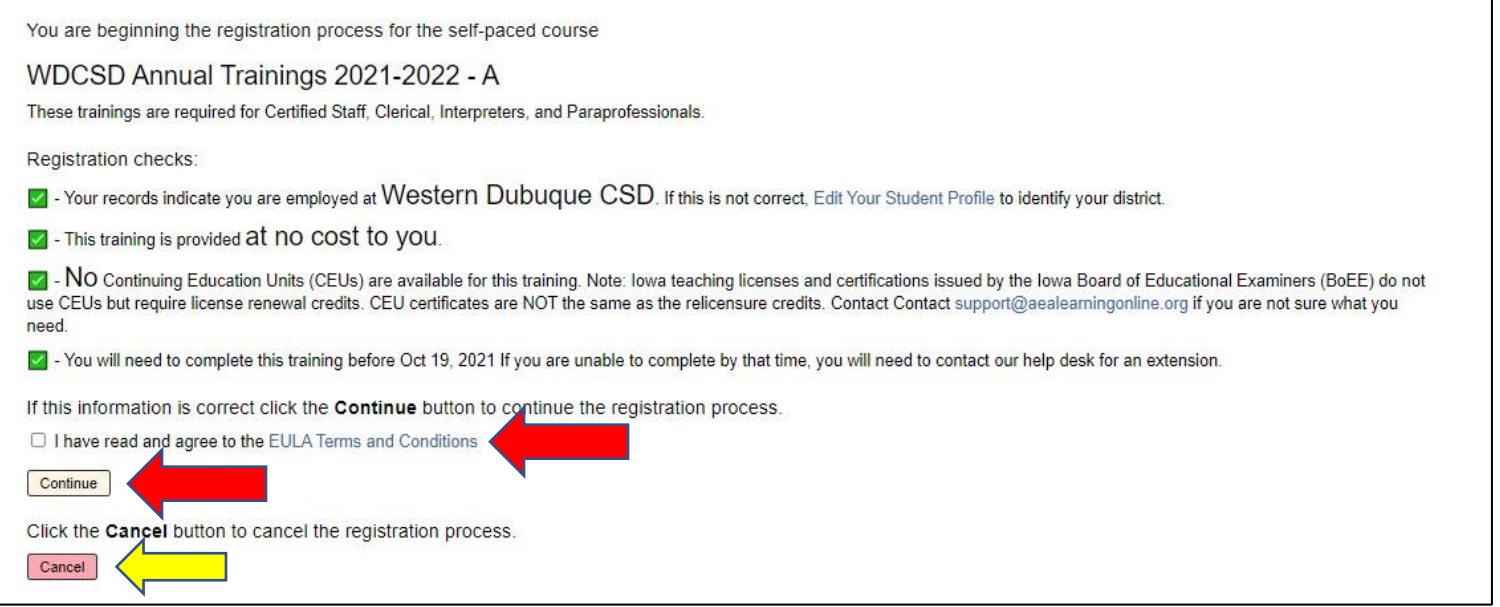

16) Once you click **Continue**, you will be taken to the first required training session for your module. Advance through the sessions. **It is important that you read and watch all module content** (there are time markers monitoring your progress as you advance through the content). You do not need to complete all content at one time; you will be able to resume the session where you ended.

17) When you have completed the required module for your classification, you do not need to submit a certificate or complete a form (there are several exceptions to this and those individuals will be notified). The AEA system keeps a record of your module progress. The due date to complete all module sessions is September 7<sup>th</sup>. **ONLY SESSIONS COMPLETED BETWEEN JULY 1ST AND SEPTEMBER 7 th WILL BE CONSIDERED AS VALID COMPLETION OF THE MANDATORY SESSIONS** *(exceptions may be made for late August hires, substitute teachers, and those hired after September 7 th).*

18) Once you have completed steps 1-16 and you would like to return to your trainings module, you will see **Resume** next to the training module you have started. Click **Resume** and you will be able to resume the trainings where you left off. Only click **Drop** if you have chosen an

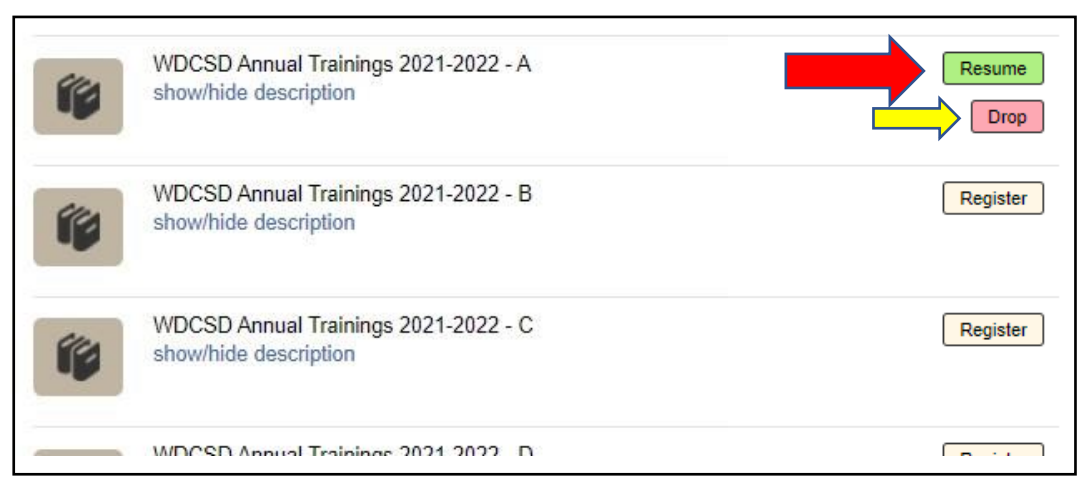

incorrect training module. **Note:** clicking **Drop** will delete all information you have entered in a training module.